# **IT Essentials 5.0**

# **6.3.2.9 Práctica de laboratorio: Configuración de una NIC para utilizar DHCP en Windows XP**

# **Introducción**

Imprima y complete esta práctica de laboratorio.

En esta práctica de laboratorio, configurará una NIC Ethernet para utilizar DHCP a fin de obtener una dirección IP y probar la conectividad entre dos PC.

# **Equipo recomendado**

- Router Linksys E2500
- Dos PC con Windows XP Professional
- Cables de conexión Ethernet

#### **Paso 1**

Para el host A, conecte un extremo del cable de conexión Ethernet al puerto 1 que está en la parte trasera del router.

Para el host A, conecte el otro extremo del cable de conexión Ethernet al puerto de red que está en la NIC de la PC.

Para el host B, conecte un extremo del cable de conexión Ethernet al puerto 2 que está en la parte trasera del router.

Para el host B, conecte el otro extremo del cable de conexión Ethernet al puerto de red que está en la NIC de la PC.

Si no estaba conectado, conecte el cable de alimentación del router.

Encienda ambas PC e inicie sesión en Windows como administrador en el host A.

Haga clic en **Inicio > Panel de control > Conexiones de red (Network Connections)**.

Se abre la ventana Conexiones de red (Network Connections).

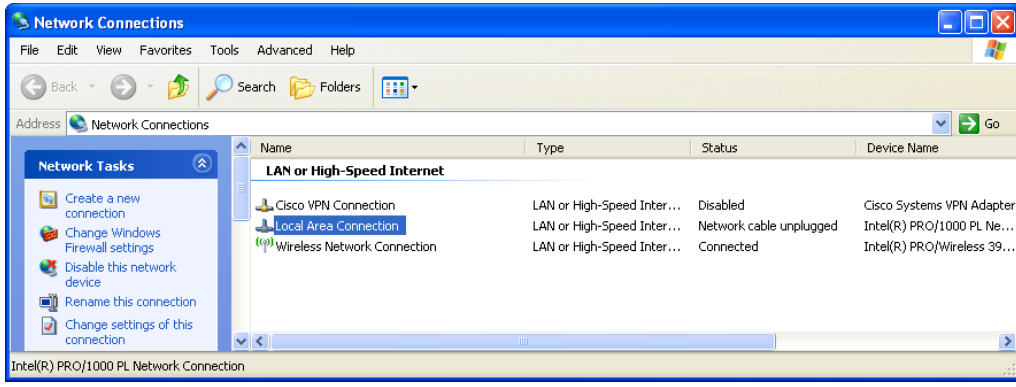

# **Paso 2**

Haga clic con el botón secundario en **Conexión de área local (Local Area Connection)** y, a continuación, elija **Propiedades**.

Se abre la ventana Propiedades de Conexión de área local.

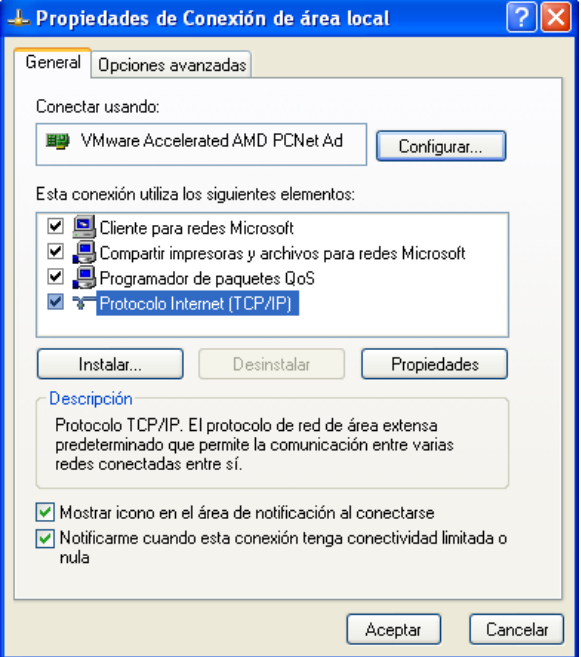

¿Cuál es el nombre y el número de modelo de la NIC que aparece en el campo "Conectar usando:"?

¿Cuáles son los elementos que aparecen listados en el campo "Esta conexión utiliza los siguientes elementos:"?

# **Paso 3**

Seleccione **Protocolo Internet (TCP/IP)**.

Haga clic en **Propiedades**.

Se abre la ventana Propiedades de Protocolo Internet (TCP/IP).

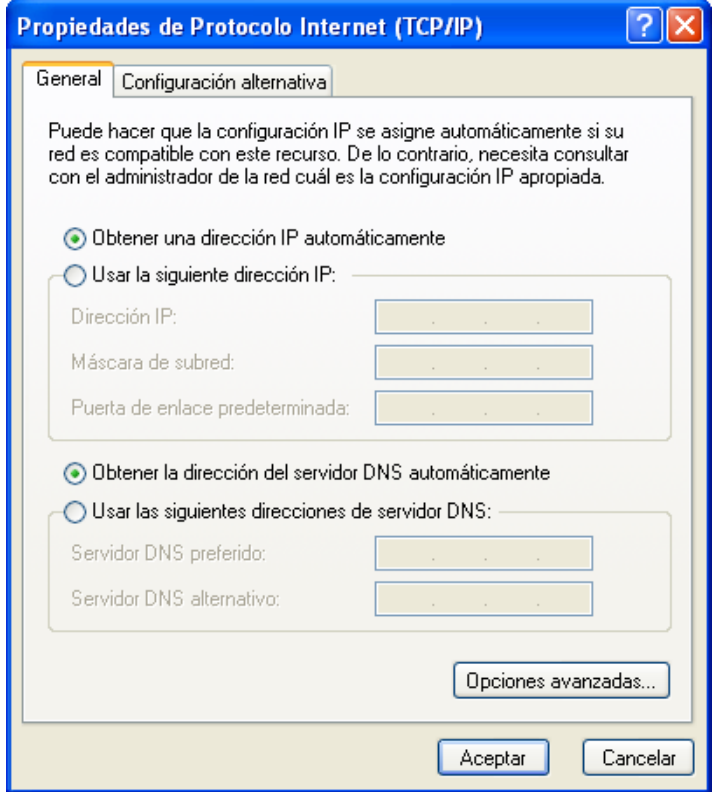

¿Qué información se muestra para la dirección IP, la máscara de subred y el gateway predeterminado en los campos del área "Usar la siguiente dirección IP:"?

Si no estaba seleccionado, seleccione el botón de opción **Obtener una dirección IP automáticamente**.

Si no estaba seleccionado, seleccione el botón de opción **Obtener la dirección del servidor DNS automáticamente**.

Haga clic en **Aceptar**.

Se cierra la ventana Propiedades de Protocolo Internet (TCP/IP).

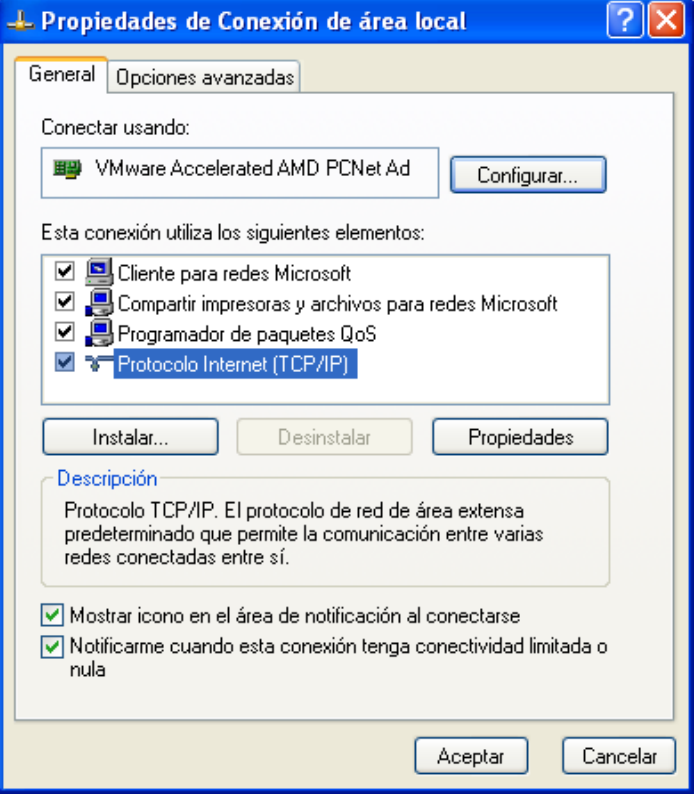

Haga clic en **Aceptar**.

#### **Paso 4**

Revise las luces ubicadas en la parte posterior de la NIC. Estas luces parpadean cuando hay actividad de red.

Elija **Inicio > Ejecutar...**.

Se abre la ventana Ejecutar.

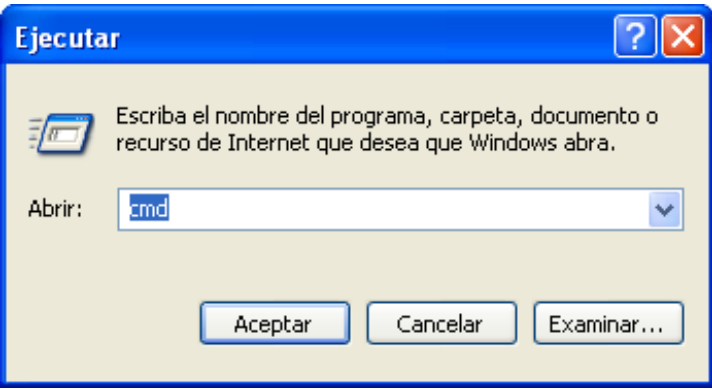

Escriba **cmd** y haga clic en **Aceptar**.

Se abre la ventana cmd.exe.

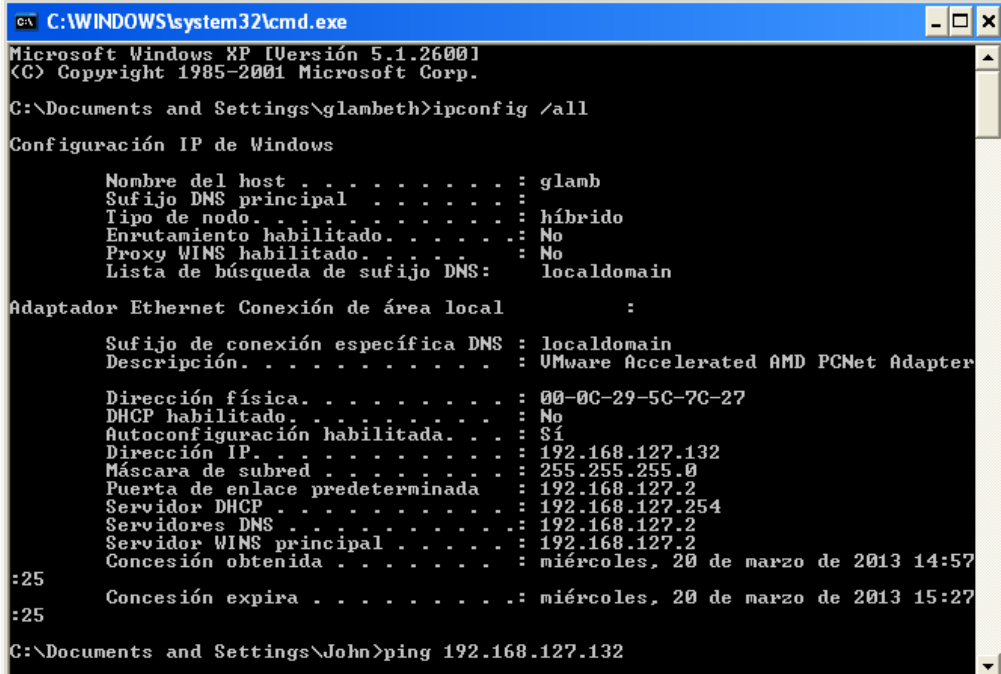

Escriba **ipconfig /all** y, a continuación, presione la tecla **Entrar**.

¿Cuál es la dirección IP de la PC?

¿Cuál es la máscara de subred de la PC?

¿Cuál es el gateway predeterminado de la PC?

¿Cuáles son los servidores DNS de la PC?

¿Cuál es la dirección MAC de la PC?

¿DHCP está habilitado?

¿Cuál es la dirección IP del servidor de DHCP?

¿Qué día se obtuvo la concesión?

¿Qué día expira la concesión?

## **Paso 5**

Escriba **ping** *su dirección IP*. Por ejemplo, **ping 192.168.1.103**.

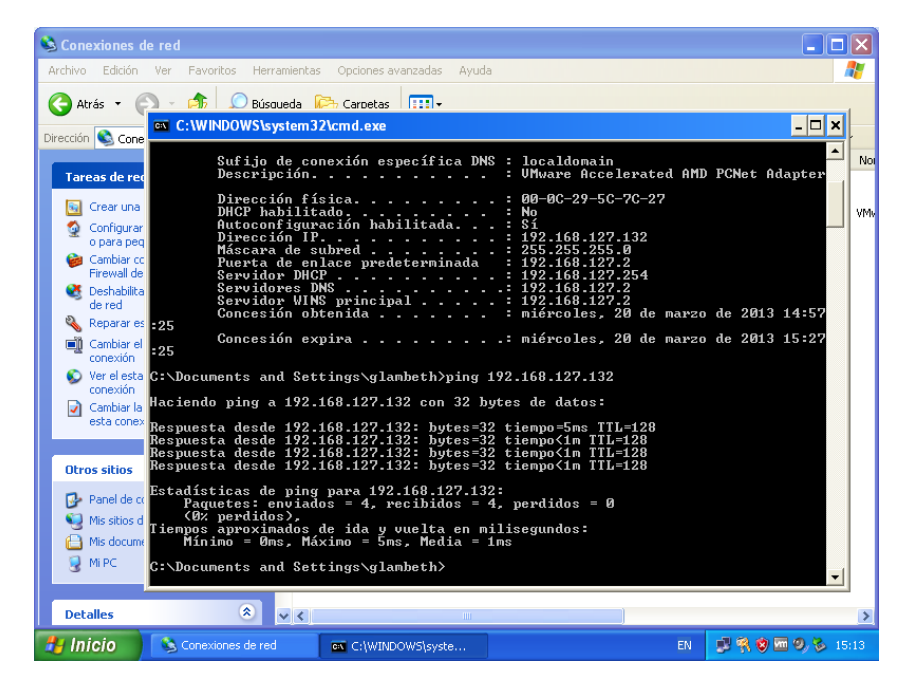

Escriba una de las respuestas del comando ping.

Si el ping no se realizó correctamente, solicite ayuda al instructor.

#### **Paso 6**

Inicie sesión en el host B como administrador y asegúrese de que los botones de opción **Obtener una dirección IP automáticamente** y **Obtener la dirección del servidor DNS automáticamente** estén seleccionados.

Haga clic en **Aceptar > Aceptar**.

Abra una ventana de comandos.

Escriba **ipconfig /all**.

¿Cuál es la dirección IP de la PC?

¿Cuál es la máscara de subred de la PC?

¿Cuál es el gateway predeterminado de la PC?

¿Cuáles son los servidores DNS de la PC?

¿Cuál es la dirección IP del servidor de DHCP?

#### **Paso 7**

Vuelva a la ventana Propiedades de Protocolo Internet (TCP/IP).

Seleccione los botones de opción **Usar la siguiente dirección IP** y **Usar las siguientes direcciones de servidor DNS**.

Introduzca los datos de la dirección IP de la NIC obtenidos en el paso anterior.

Haga clic en **Aceptar > Aceptar**.

Abra la ventana de comandos.

Escriba **ping** *dirección IP del host B*.

Si el ping no se realizó correctamente, solicite ayuda al instructor.

#### **Paso 8**

En el host B, escriba **ping** *dirección IP del host A.*

¿El ping se realizó correctamente?

En el host A, escriba **ping** *dirección IP del host B.*

¿El ping se realizó correctamente?

#### **Paso 9**

Vuelva a configurar los parámetros como estaban al comenzar la práctica de laboratorio, a menos que el instructor indique lo contrario.

Seleccione los botones de opción **Obtener una dirección IP automáticamente** y **Obtener la dirección del servidor DNS automáticamente**.

Haga clic en **Aceptar > Aceptar**.